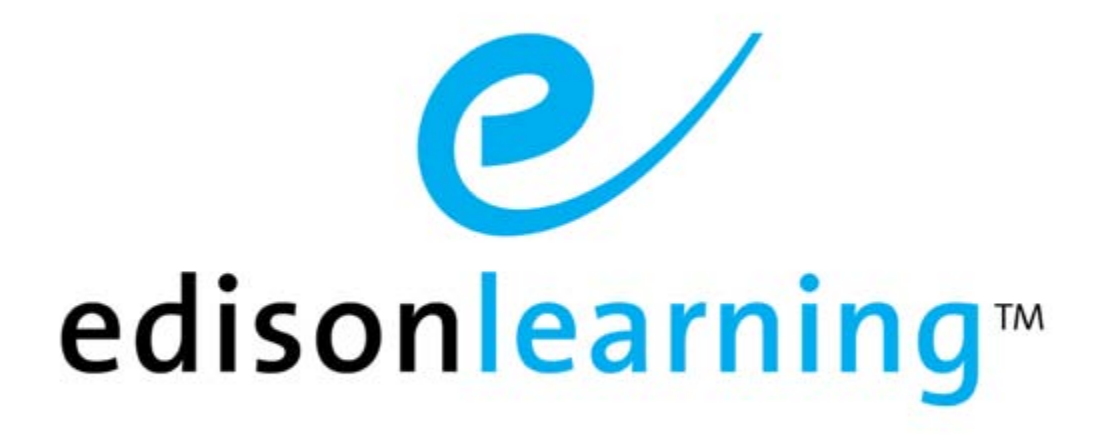

# eSchoolware ®

Course Builder Product User Guide

### Document Revision History

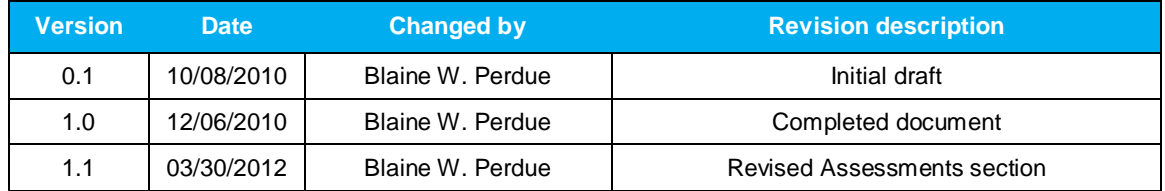

This page has been intentionally left blank.

## **Table of Contents**

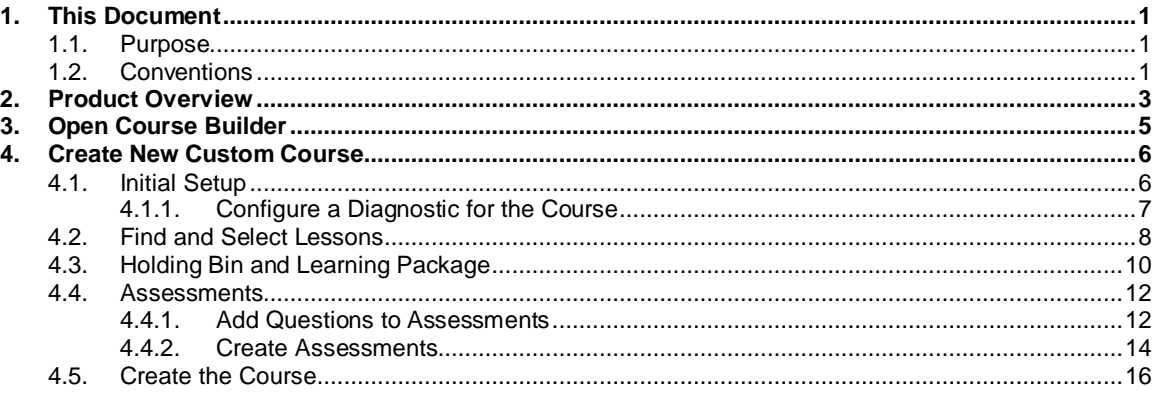

This page has been intentionally left blank.

# <span id="page-6-0"></span>1. This Document

## <span id="page-6-1"></span>1.1. Purpose

The purpose of this user guide is to instruct users in EdisonLearning eSchoolware Course Builder. This user guide is designed as both a reference tool and in-depth companion to training.

## <span id="page-6-2"></span>1.2. Conventions

The following typographical conventions are used in this document.

- Keys on the keyboard are pressed and denoted by uppercase font, such as ENTER, TAB, F9, T, and HOME.
- Keys pressed at the same time are in sequence and joined by a plus sign, such as ALT+TAB, SHIFT+F3, and CTRL+SHIFT+A.
- Objects on the screen are clicked and denoted by bold font, such as **OK**, **Next**, and **Cancel**.
- Menu and sub-menu items are selected and denoted by the sequence of selections, such as, "From the menu bar, select **Insert** > **Picture** > **From File**, navigate to desired graphic, and click **Insert** or press ENTER."
- Screen, Window, Form, and Object names are denoted with title case.

In addition to clicking with your mouse, commands on menus and screens may also have keyboard shortcuts that enable you to select them from your keyboard. In Windows 2000 and Windows XP, it may be necessary to press the ALT key first to see the available keyboard shortcuts.

This page has been intentionally left blank.

# <span id="page-8-0"></span>2. Product Overview

EdisonLearning's Course Builder allows user to search, view, preview, and select course components based upon the specific achievement objectives of their district in order to assemble custom courses easily and efficiently using EdisonLearning's repository of content and test items. Users can then provide custom-built courses for student enrollment from their customer-specific platform of content and test items.

This page has been intentionally left blank.

## <span id="page-10-0"></span>3. Open Course Builder

Access the Course Builder by clicking the **Control Panel** icon at the top of your screen.

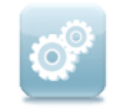

Control Panel

#### From the Control Panel, click the **Custom Courses** link:

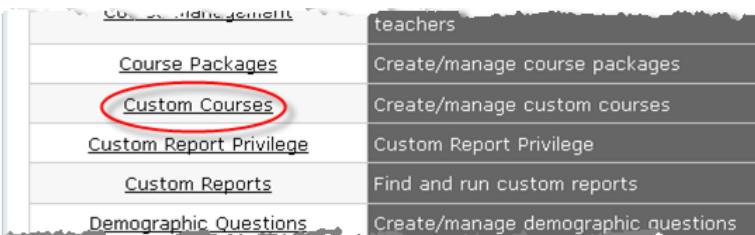

The Custom Course screen appears:

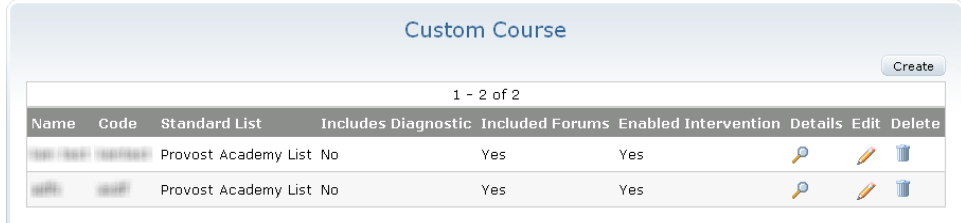

You may see existing custom courses on the screen, as above, or the list may be empty.

#### **Name**

Name of custom course

#### **Code**

Unique identifying code for course

#### **Standard List**

Set of standards used and displayed when searching for lessons during the building of the custom course

#### **Includes Diagnostic**

Lists if course has lessons added from a pre-made diagnostic or not

#### **Included Forums**

Lists if forums will be created for this course or not once it is published

#### **Enabled Intervention**

Lists if course will have interventions turned on or not

#### **Details**

Click to view course details

#### **Edit**

Click to edit course elements on the current screen

#### **Delete**

Click to delete course from system

# <span id="page-11-0"></span>4. Create New Custom Course

## <span id="page-11-1"></span>4.1. Initial Setup

1. From the Custom Course screen, click the **Create** button in the upper right corner. The following screen appears:

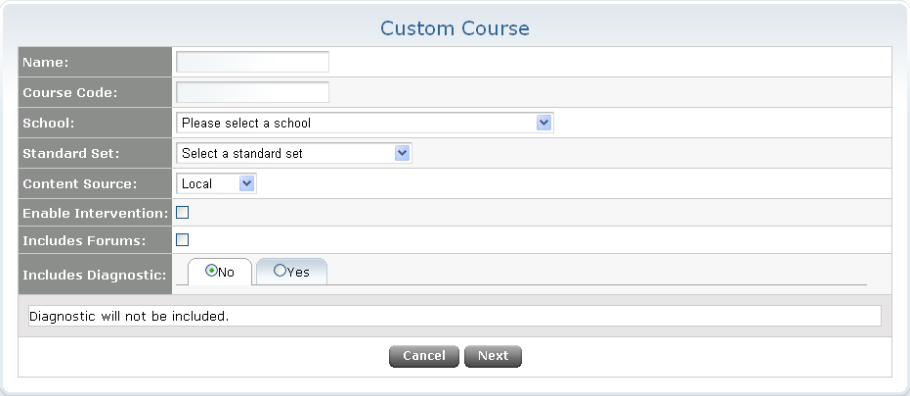

2. Complete the fields on the screen:

#### **Name**

Name of course

#### **Course Code**

Unique identifier for course

#### **School**

Click the dropdown to select a school for the course.

#### **Standard Set**

Select which standard set will be used and displayed when searching for lessons during the building of the custom course.

#### **Content Source**

Click the dropdown to select the storage location of the course.

#### **Enable Intervention**

Mark the checkbox for the system to provide interventions to students. This setting can be changed after the course is published.

#### **Include Forums**

Mark the checkbox to have the system automatically create a forum for each unit and lesson for the course when it gets published.

#### **Includes Diagnostic**

Select **Yes** to add lessons to the custom course based on a pre-built diagnostic. Please note that diagnostics are not specifically tied to any course(s), and the results of any diagnostic can be applied to any course since it is based on standards alignment alone. This option allows a user to add lessons to a custom course based on a pre-made diagnostic, and is only available when initially creating the custom course project.

**More...** See the Configure a Diagnostic for the Course section below for details.

#### **Cancel**

Click to cancel your course without saving it.

#### **Next**

Click to proceed to the next step.

3. Click the **Next** button to continue.

### <span id="page-12-0"></span>4.1.1. Configure a Diagnostic for the Course

1. Select **Yes** to load lessons based on a pre-existing diagnostic. A search box appears:

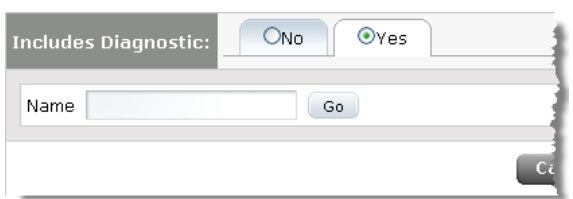

2. Enter part of the name of the diagnostic you wish to use and click **Go**. The system displays your search results:

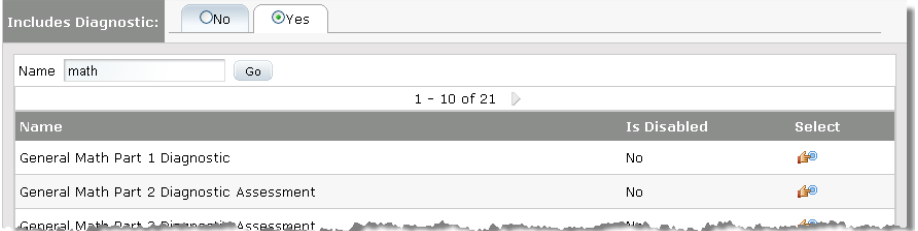

3. Click the **Select** icon on the right for the diagnostic you wish to use. The lessons associated with the selected diagnostic are loaded and ready to be added to the course:

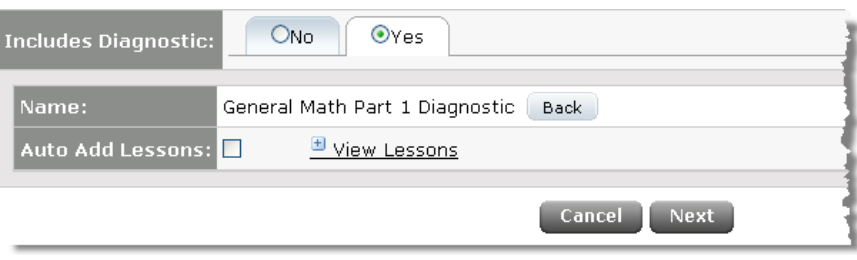

Click the **Back** button if you wish to select another diagnostic instead.

4. Mark the **Auto Add Lessons** box to add use all lessons associated with the diagnostic. Click the **View Lessons** link to view and select individual lessons:

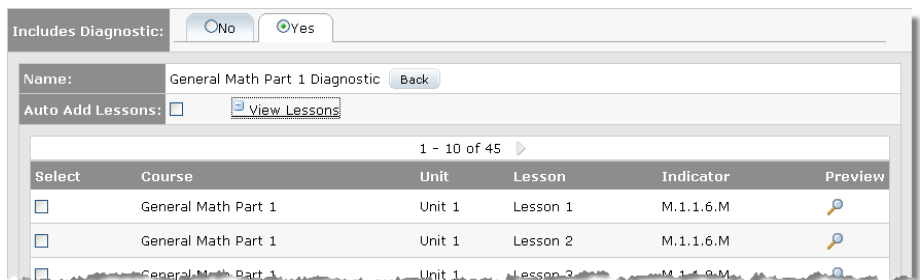

- 5. Mark the **Select** box for each lesson you wish to include.
- 6. Click the **Preview** icon located on the right to view a lesson:

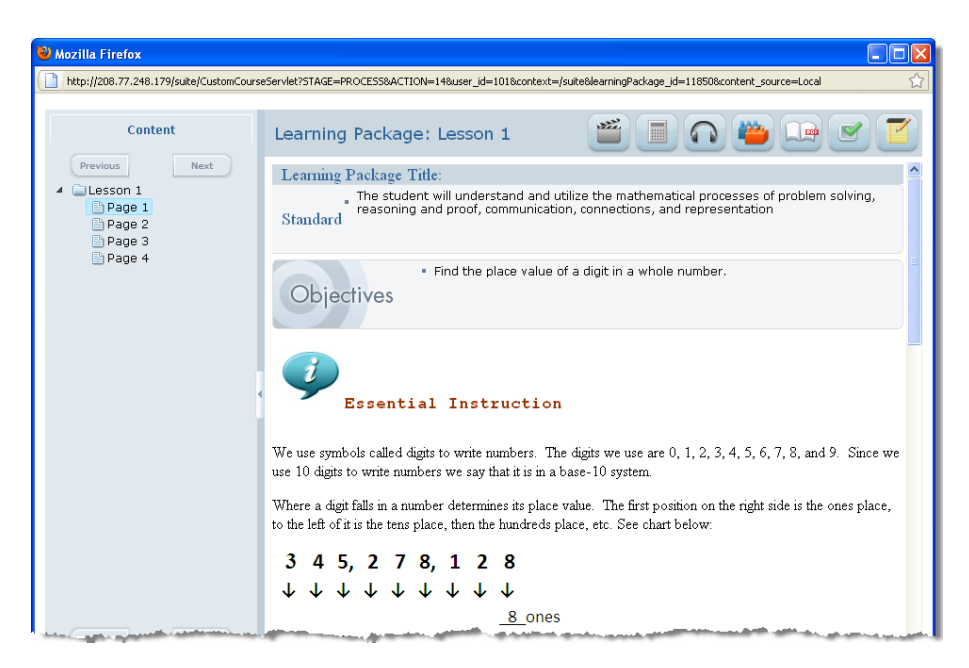

## <span id="page-13-0"></span>4.2. Find and Select Lessons

Once you have completed the steps above, the following screen appears:

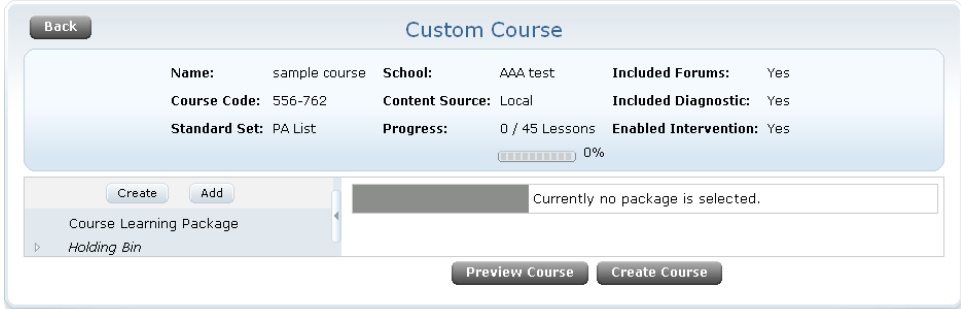

Notice the fields labeled Course Learning Package and Holding Bin. The Holding Bin is a work area where you can place lessons that you find while searching. You can then grab

and move the lessons you need into the correct place in the learning package. The Course Learning Package area is where you create units and place lessons for the course itself.

Of special interest to you while building your course is the Progress field and bar, located in the middle of the top blue box. This field shows you how many lessons you have placed into the learning package and the course's percentage complete. The percentage is based on a 45 lesson course.

1. Click the **Add** button and select **Lesson** to begin adding lessons. A search screen appears:

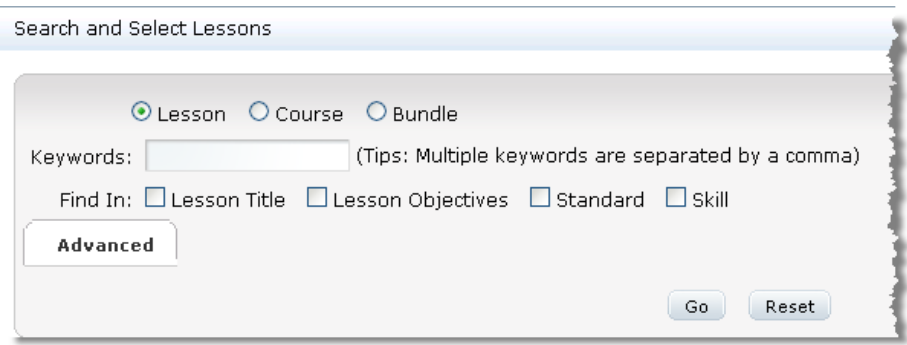

2. Enter your search text in the **Keywords** field. You can search for lessons or entire courses, and you can search in lesson titles, lesson objectives, standards, and skills. Click **Go** to view your results:

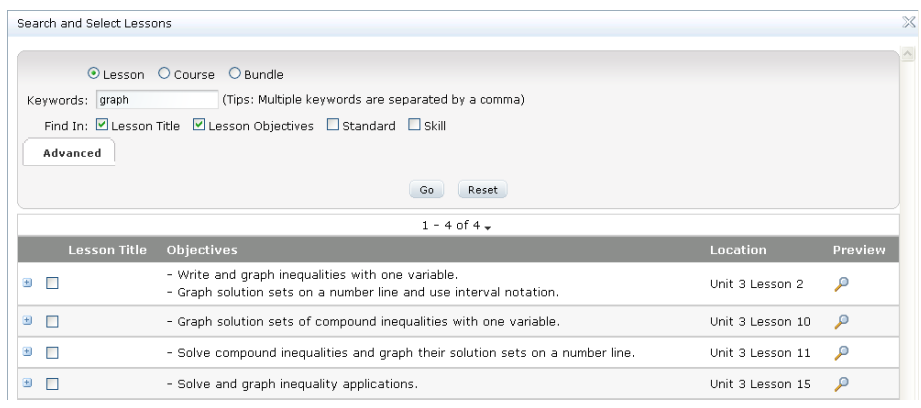

- 3. If you wish to use a different search term, click the **Reset** button, located next to the Go button.
- 4. Click a lesson's **Preview** icon to view it as it appears in a course.
- 5. Mark the check box to the left of the title and objectives to select your lesson(s).
- 6. Click the **Add to Holding Bin** button at the bottom of the screen:

NOTE: You can also skip the Holding Bin and just click the **Add to Course** button to add it directly to the Course Learning Package without using the Holding Bin at all.

Add to Course Add to Holding Bin

Clicking these buttons also returns you to the previous screen.

7. If you do not select anything, click the **X** located in the upper right corner of the Search and Select Lessons window to close it:

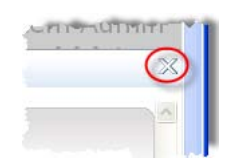

## <span id="page-15-0"></span>4.3. Holding Bin and Learning Package

After completing the steps above, the system returns you to the following screen:

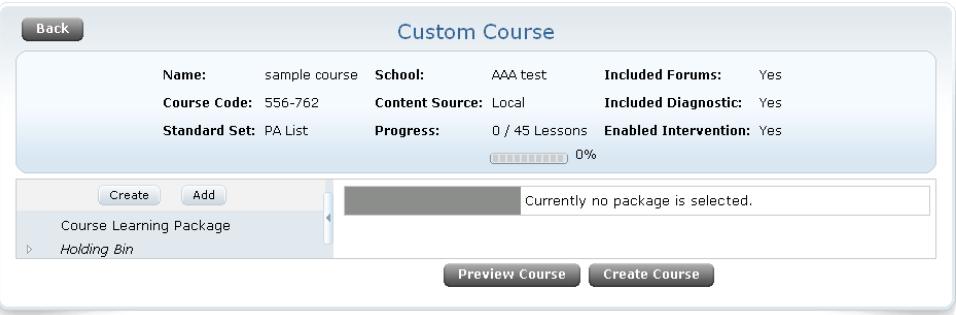

You are now ready to move your courses from the Holding Bin to actual units in the learning package.

1. Click the arrow to its left to expand the Holding Bin. Notice the three default units. The system places the lessons you selected into the same unit number from where they originally came. Click a unit's arrow to view the lessons inside:

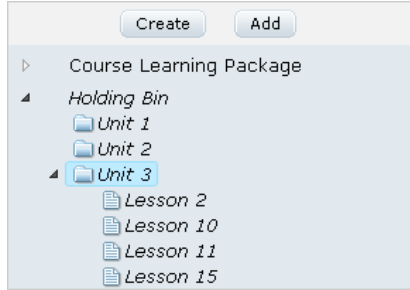

In this example, lessons 2, 10, 11, and 15 all came from Unit 3 of the source course, so the system placed them in the Holding Bin's Unit 3.

2. Click the **Course Learning Package**, then click the **Create** button and select **Unit**. (Typically, courses are divided into three units, each containing 15 lessons, giving a total of 45 lessons.)

3. Click the **arrow** to the right of the Course Learning Package link to expand it. Notice Unit 1 has been created:

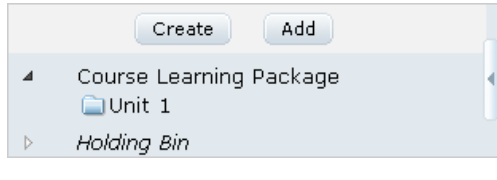

NOTE: You may now wish to create additional units for the learning package.

- 
- 4. Expand the **Holding Bin** if it is not already expanded. 5. Click a **lesson** and hold the left mouse button while dragging the lesson to the Unit 1 folder in the Course Learning Package. Release the mouse button to place the lesson.
- 6. Expand the unit to see your lesson in its new location:

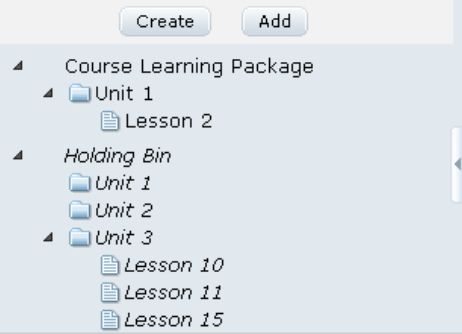

7. You can also modify additional unit parameters on the right:

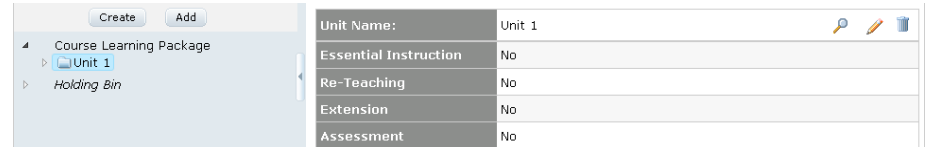

- Click the **pencil** icon to edit any of these fields.
- Click the **magnifying glass** icon to preview the unit.
- Click the **trash can** icon to delete the unit.
- 8. You can also click a lesson for configurable options:

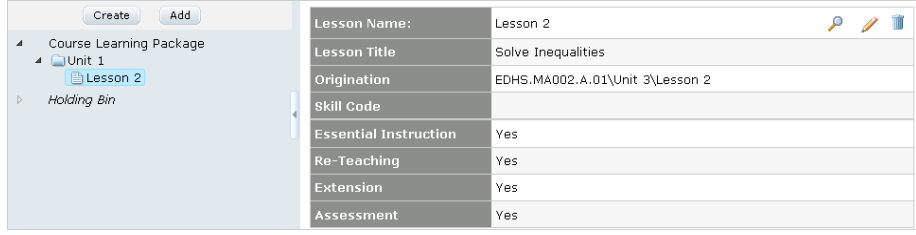

Note the Origination field. This field tells you what course and unit the lesson came from originally.

By clicking the **pencil** icon, you can edit the lesson's name and title, as well as turning on/off the Essential Instruction, Re-Teaching, Extension, and Assessment components of the lesson.

## <span id="page-17-0"></span>4.4. Assessments

When you import a lesson into your new custom course, its linked assessment comes with it by default, if it has one. You can view the assessment parameters by expanding a lesson and clicking the assessment inside it:

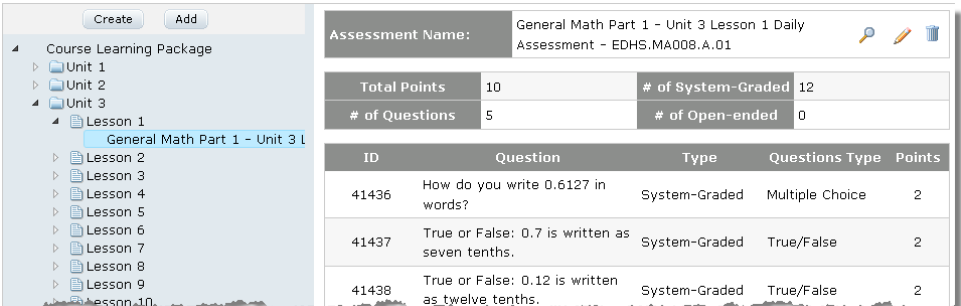

- Click the **pencil** icon to edit the assessment name.
- Click the **magnifying glass** icon to preview the assessment.
- Click the **trash can** icon to delete the assessment.

### <span id="page-17-1"></span>4.4.1. Add Questions to Assessments

1. Click the **Add Questions** button to add a question from another unit or lesson in the learning package or Holding Bin areas:

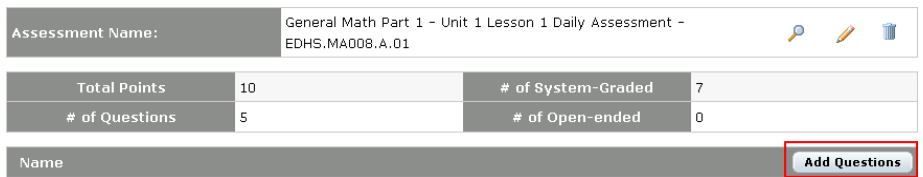

2. The Add Questions For Custom Assessment: Select Lessons screen appears:

Add Questions For Custom Assessment: Select Lessons

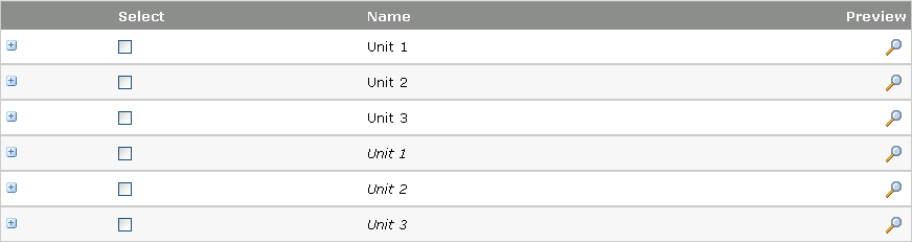

3. Expand a unit and click select a lesson, then click **Next** at the bottom right.

#### 4. Your selected lesson appears:

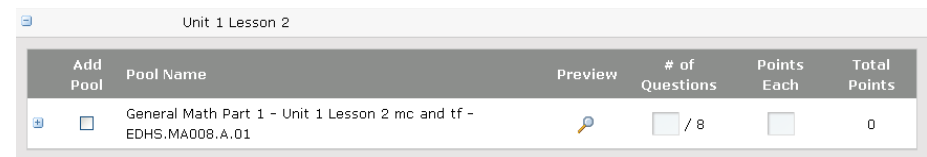

5. Click the **plus sign** on the left of the line to view individual questions:

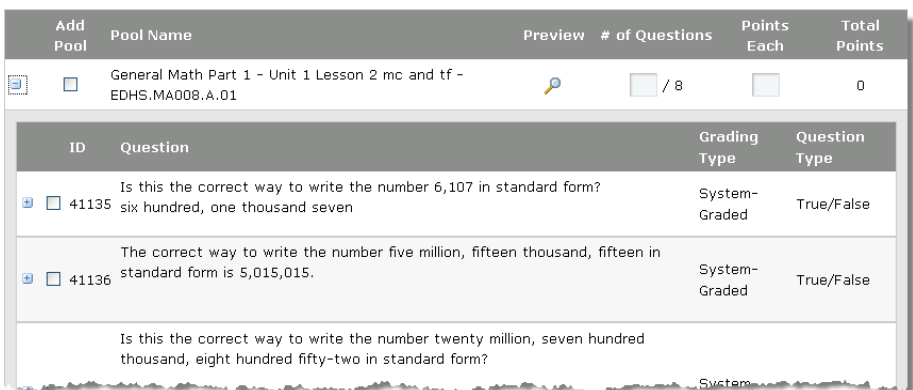

6. Click the **plus sign** to the left of a question to view its details:

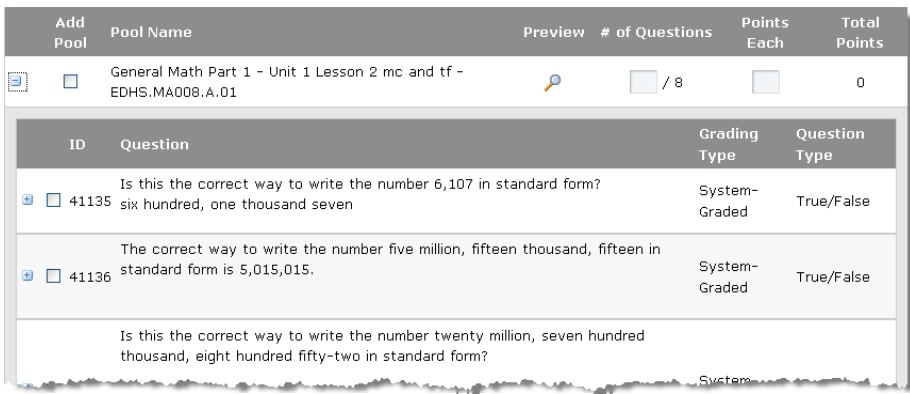

- 7. Mark the checkbox of any question you wish to add.
- 8. Be sure to enter a point value for the question(s):

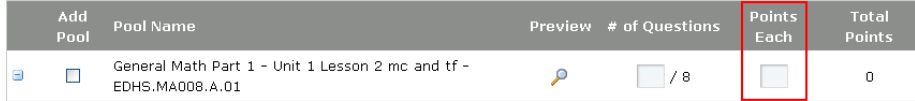

9. Click the **Add Question** button at the bottom right of the screen when finished.

### <span id="page-19-0"></span>4.4.2. Create Assessments

You can also create assessments such as lesson or unit exams. The example below demonstrates how to create a unit exam.

- 1. From the learning package tree, click the **unit** for which you wish to create an assessment.
- 2. Click **Create** > **Custom Assessment**. The Create Custom Assessment screen appears:

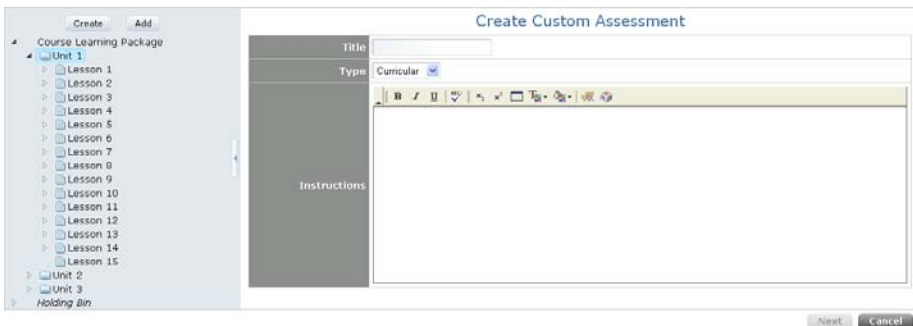

- 3. Enter a title in the Title field and select either Curricular or Diagnostic from the Type dropdown.
- 4. Enter any instructions in the Instructions field.
- 5. Click the **Next** button in the bottom right to continue.
- 6. The Create Custom Assessment: Select Lessons screen appears:

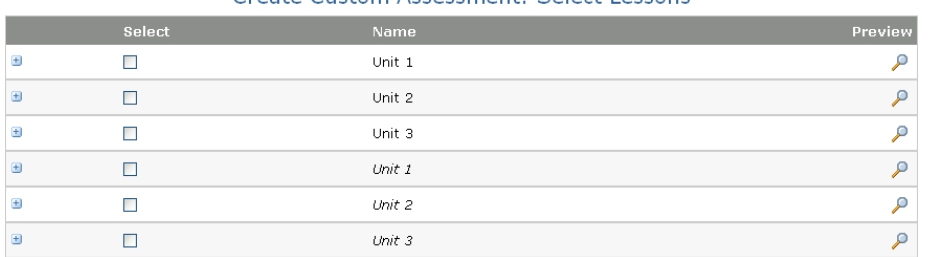

#### Create Custom Assessment: Select Lessons

7. Expand the unit and click the unit check box to select all lessons:

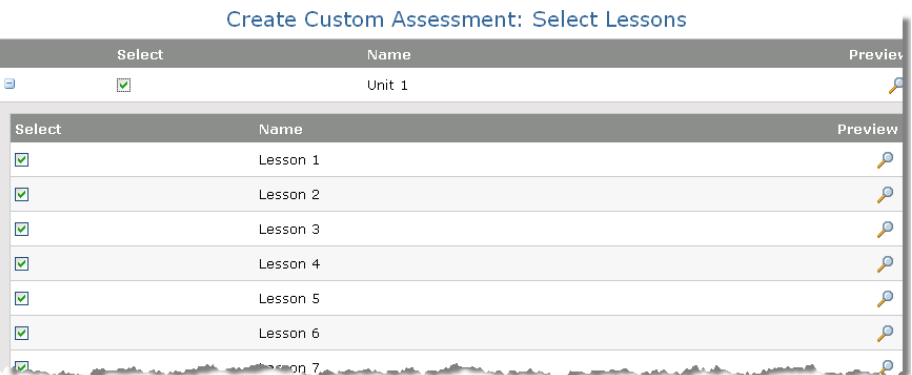

8. Click **Next** at the bottom of the screen. The Create Summary Assessment: Select Questions screen appears:

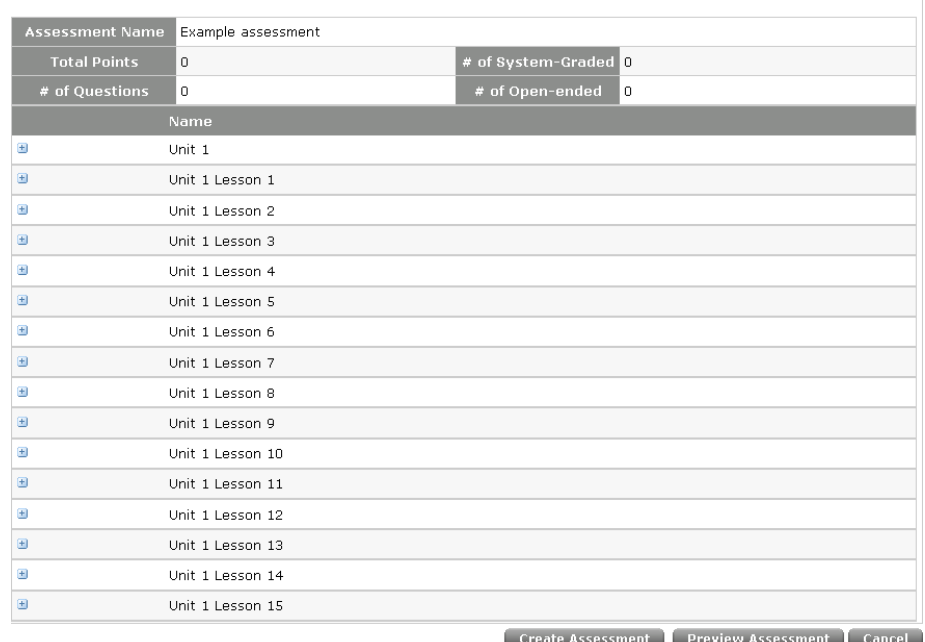

#### Create Custom Assessment: Select Questions

#### 9. Click a **plus sign** next to a lesson to expand it:

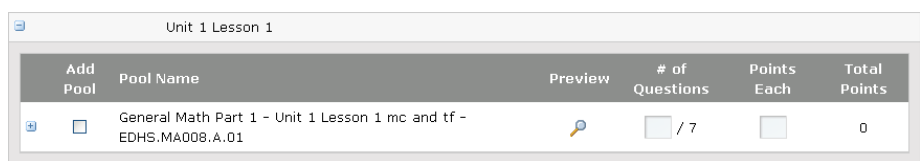

10. Use these fields to configure the questions that will be used from this lesson in the larger assessment.

#### **Plus sign**

Click to view all questions in pool:

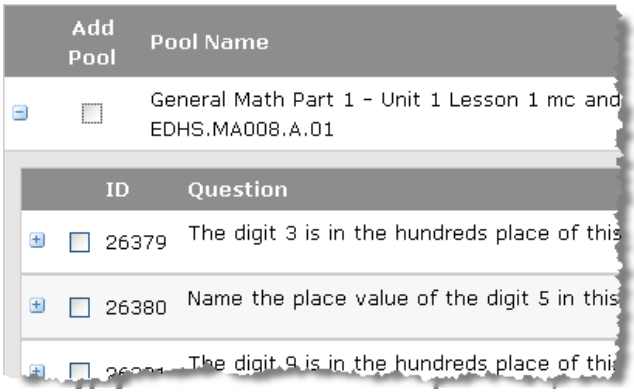

Mark any questions you wish to use in the assessment pool.

Click the **plus sign** next to a question to view its details:

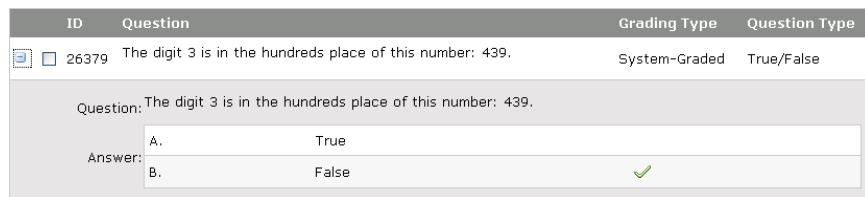

#### **Add Pool**

Click to add the entire question pool to the assessment and have it randomly choose questions from it for each attempt.

#### **Pool Name**

Lists name of question pool used for the assessment

#### **Preview**

Click to view a preview of the assessment.

#### **# of Questions**

Enter the number of questions from the pool that the system should randomly choose for each attempt. (Only available if Add Pool is enabled.)

#### **Points Each**

Enter how many points each question from this lesson is worth.

#### **Total Points**

Automatically calculated to display the total number of points the questions will be worth in the assessment, based on the number of questions chosen and the point value of each.

- 11. Complete the step above for each lesson you wish to include in the unit exam:
- 12. You may click the **Preview Assessment** button at the bottom of the screen at any time to preview the exam.
- 13. When finished, click the **Create Assessment** button.

### <span id="page-21-0"></span>4.5. Create the Course

Before creating the course, you may click **Preview Course** to see what the course is like. When you are all finished with the course, click the **Create Course** button at the bottom of the screen. The Custom Course Summary screen appears:

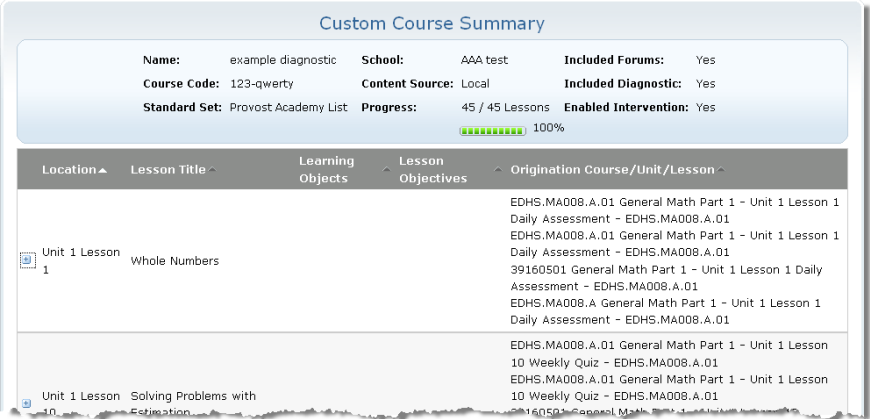

This screen displays a variety of information about your course, broken down by lesson. For each lesson, this screen displays:

- Learning objectives (if available)
- Lesson objectives (if available)
- Original location of lesson

Expand a lesson to view more details:

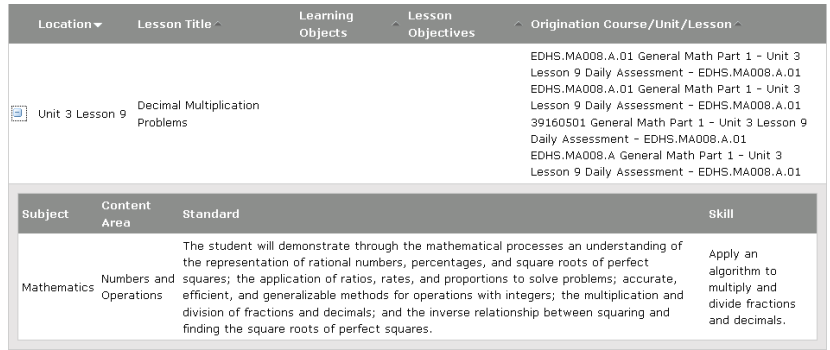

Each lesson displays:

- Subject
- Content area
- Standard
- Skill

When finished reviewing this information, click the **Finish** button at the bottom of the screen. After the custom course is published, it is no longer available to be edited in Course Builder.

**You will not be able to make changes to the course once it is published.**